## **Инструкция**

## **по работе с заявками от родителей на программы обучения в Навигаторе ДОД НСО**

## Уважаемые коллеги!

Запись через Навигатор ДОД НСО на новый учебный год касается всех обучающихся не зависимо от года обучения. Для обучающихся вторых и последующих годов обучения рекомендуется создать отдельные группы обучения чтобы родители могли записаться на них. К примеру, группа «Малыши» (второй год обучения).

Работа с заявками от родителей важный процесс в работе Навигатора ДОД НСО и его необходимо держать под строгим контролем. Ведь от быстроты обработки педагогом поступившей заявки, у родителя будет складывается общий благоприятный настрой к учреждению и педагогу программы. Обработка заявок должна происходит в течении 3-5 дней со дня поступления заявки. Контроль за исполнением сроков обработки заявок сохраняется за организаторами программы и координаторами Навигатора ДОД НСО.

Пользователь (родитель) может записать своего ребёнка на любую понравившуюся ему программу, размещённую в Навигаторе ДОД НСО на которую открыта запись, предварительно зарегистрировав свой личный кабинет.

**Личный кабинет пользователя (родителя) должен регистрироваться самим родителем или законным представителем ребёнка, за исключением педагога детского дома/интерната при регистрации детей (воспитанников) по причине отсутствия у них законных представителей.**

Верификация данных (процедура идентификации) родителя и ребёнка/детей, зарегистрировавшихся в Навигаторе, особенно важна на данном этапе, так как речь идёт о подготовке базы к дальнейшему внедрению персонифицированного финансирования дополнительного образования детей и если к моменту начала внедрения все данные в системе будут полностью валидны – это значительно упростит процесс перехода на него

Отслеживание статусов заявки пользователь (родитель) сможет через личный кабинет в разделе «История заявок» или через уведомления на почту об изменениях статуса. Уведомления будут автоматически отправляться только после подтверждения электронного адреса.

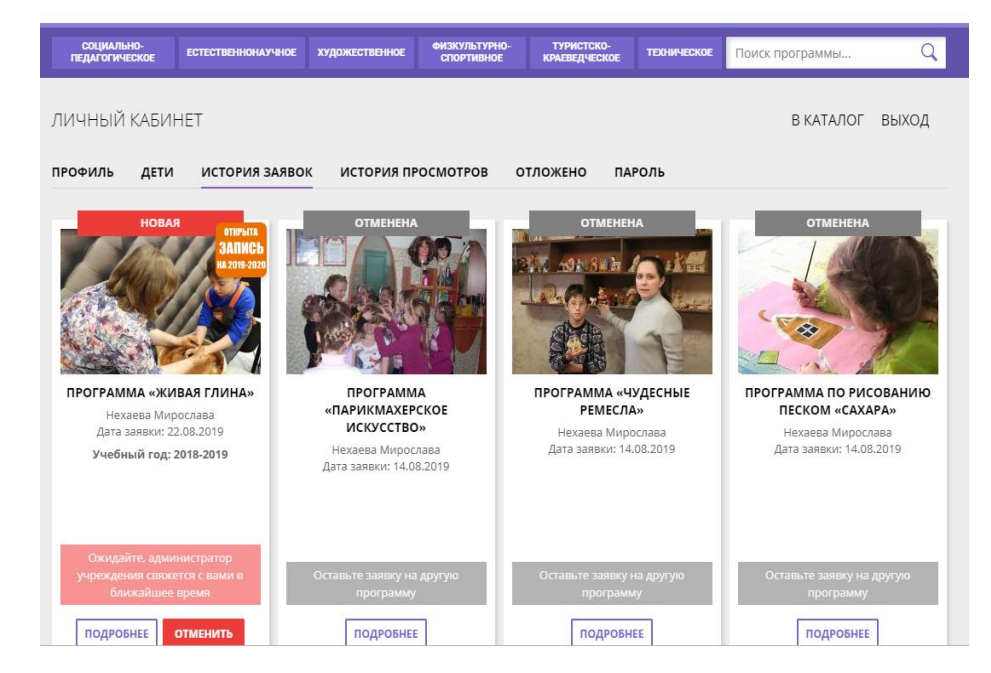

После того, как пользователь (родитель) отправит заявку на обучение ребёнка на группу программы, на все аккаунты учреждения автоматически будет отправлено уведомление со следующим текстом:

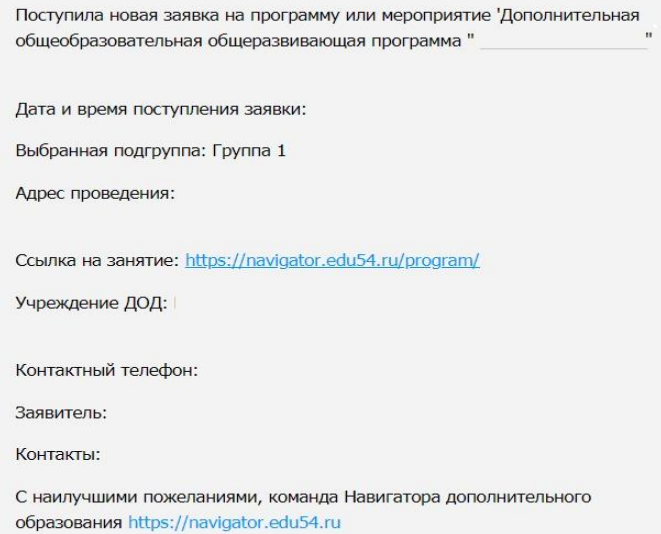

При входе в личный кабинет учреждения Навигатора ДОД НСО рядом с папкой Заявки будет отражается стикер с указанием новых заявок.

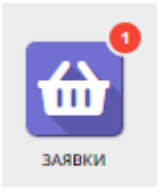

Контроль количества поданных заявок от родителей на отдельную группу обучения можно осуществлять, используя фильтры в папке Заявки, проставив номер группы обучения в столбец «ID группы». Номер группы обучения отражается в разделе Группы в режиме редактирования программы.

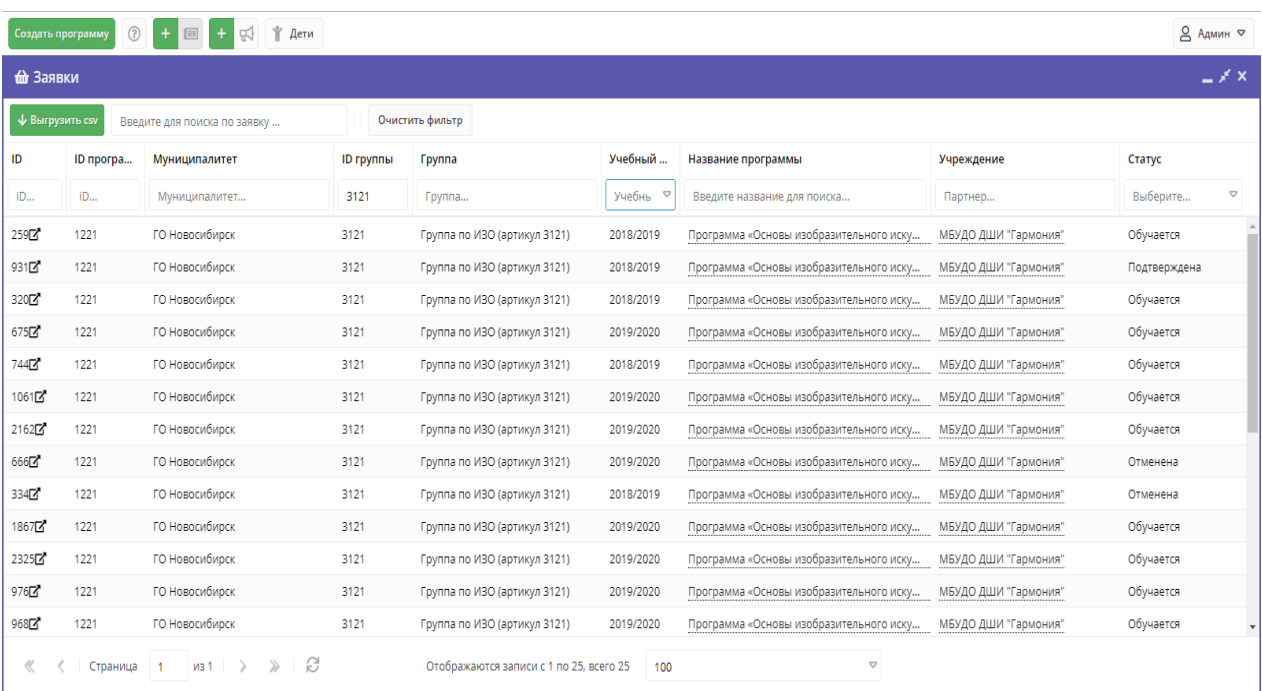

Вы можете настривать информацию, которую хотите выводить на экран. Для этого нажмите на стрелочку с правой стороны любого заголовка и выберите «Столбцы». Проставляя галочки в появившемся окне вы будете добавлять отдельный стобец с выбранной информацией.

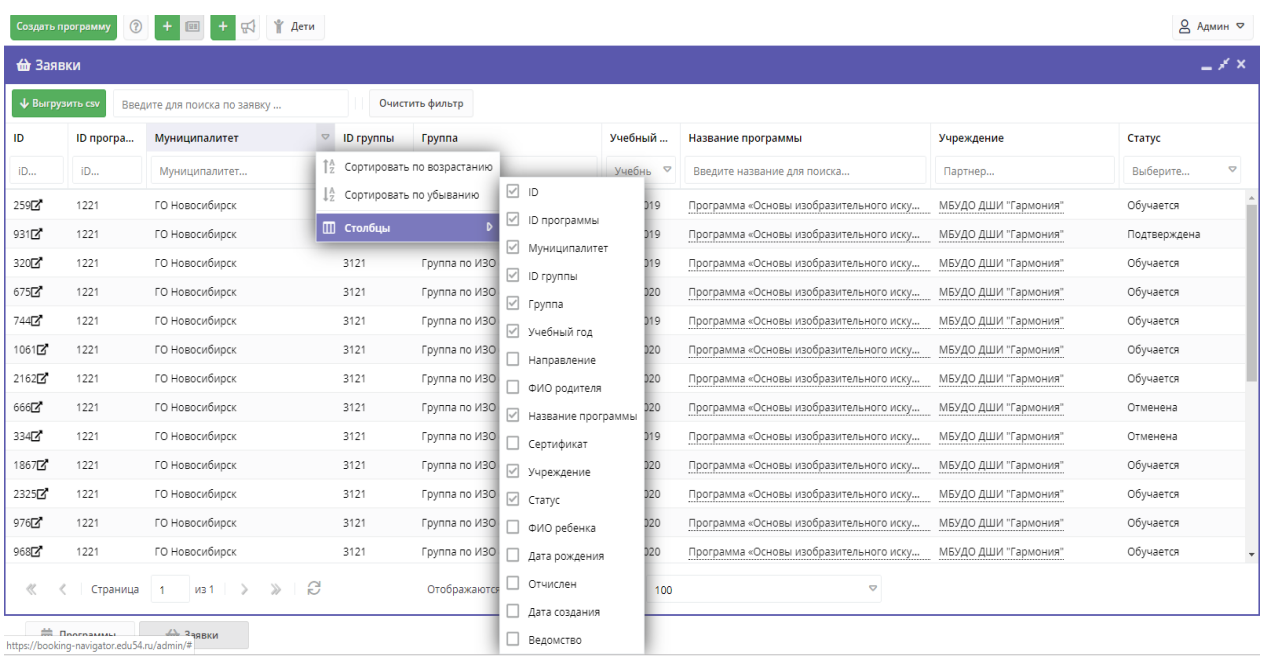

Система не отслеживает количество поданных заявок с количеством завяленных в группе обучения. Этот процесс необходимо контролировать педагогу и в случае, когда количество заявок достигнет предельного значения, вручную снимать галочку в поле «Приём заявок на текущий год».

Все заявки от родителей поступают со статусом «Новая».

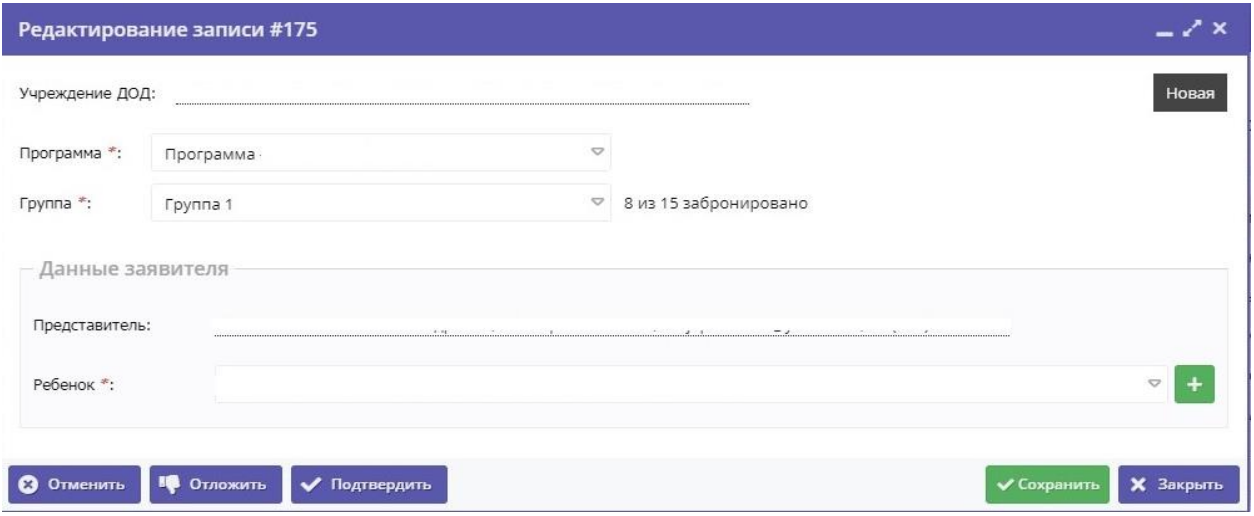

При необходимости вы можете откорректировать заявку если обнаружите очевидную ошибку (ошибка в имени и прочее).

После разговора по телефону с родителем и при получении от него информации, необходимо обработать заявку изменив статус:

**Статус «Подтвердить»** выбирается в случае, если:

- есть место в группе обучения;
- ребёнок соответствует всем требования к программе;
- родитель подтверждает своё желание заниматься по программе.

Если после подтверждения заявки родитель передумал заниматься по программе обучения (заинтересовала другая программ или иная причина), то заявку нужно отменить, проставив статус «Отменить» и выбрав причину отмены.

Если же родитель после отмены заявки вновь захочет, чтобы ребёнок обучался по той же программе, то в таком случае, необходимо подать новую заявку.

**Статус «Отложить»** выбирается в случае, если:

- данные в заявке не верные (не получается оперативно связаться с родителем);
- заявка была подана по ошибке родителем;
- родитель временно передумал заниматься по данной программе;

 окончательное решение о том, что ребёнок будет заниматься по данной программе ещё не принято.

**Статус «Отменить»** выбирается в случае, если:

- заявка не соответствует требованиям;
- ребёнок отказался от занятий;
- в подгруппе нет мест;
- заявление от родителя об отчислении;
- окончание обучения по программе;
- ребёнок переведён в другую группу;
- заявка отменена родителем в личном кабинете;
- другое.

Для этого в Навигаторе ДОД следует выбрать одну из причин и сохранить изменения.

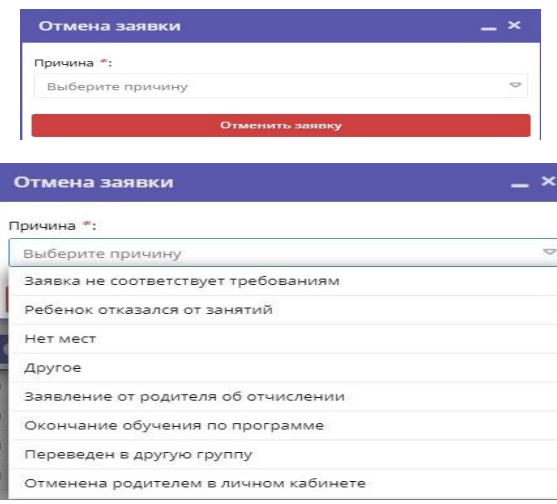

После сохранения статуса «Отменить» поля со статусами в заявке становятся не активными. С отмененной заявкой представитель учреждения больше сделать ничего не может.

Для перевода заявки в статус «Обучается» потребуется указать номер и дату приказа, а также, дату начала занятий.

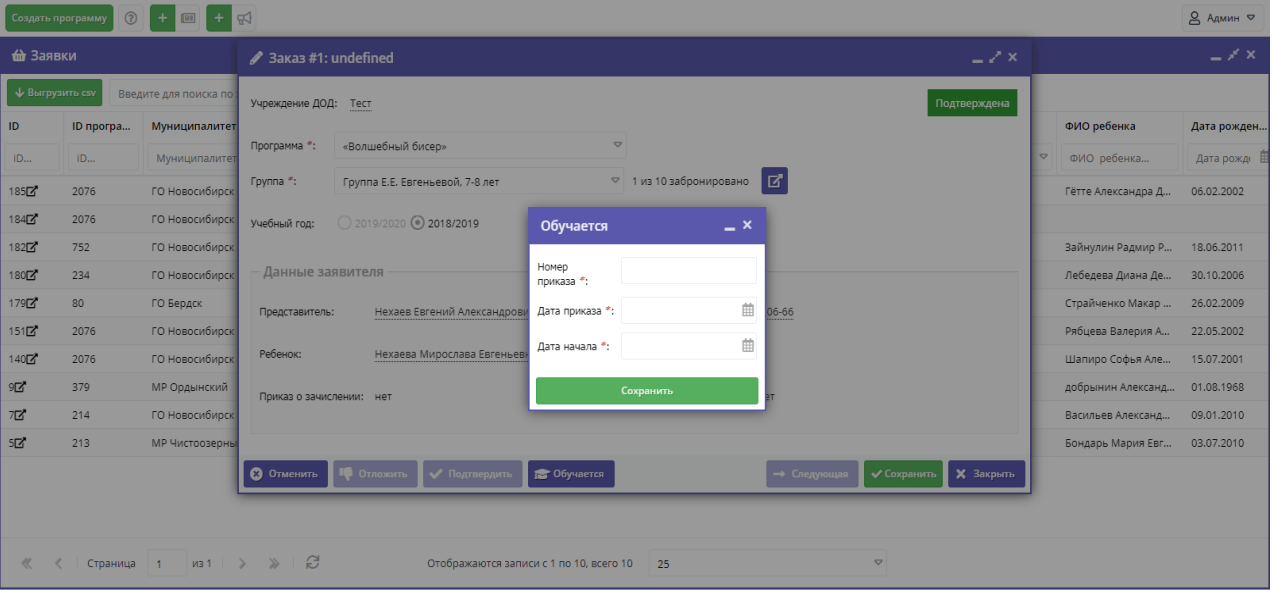

С момента перевода заявки в статус «Обучается» ребёнок считается обучающимся по программе, на которую была подана заявка.

При переводе обучающегося в другую группу (отдельная группа следующего года обучения; уровни обучения (начальный, базовый, продвинутый); возраст обучающихся) в рамках одной программы - это можно сделать без отчисления в изначальной заявке на программу, при этом заявка должна иметь статус «Подтверждена» или «Обучается».

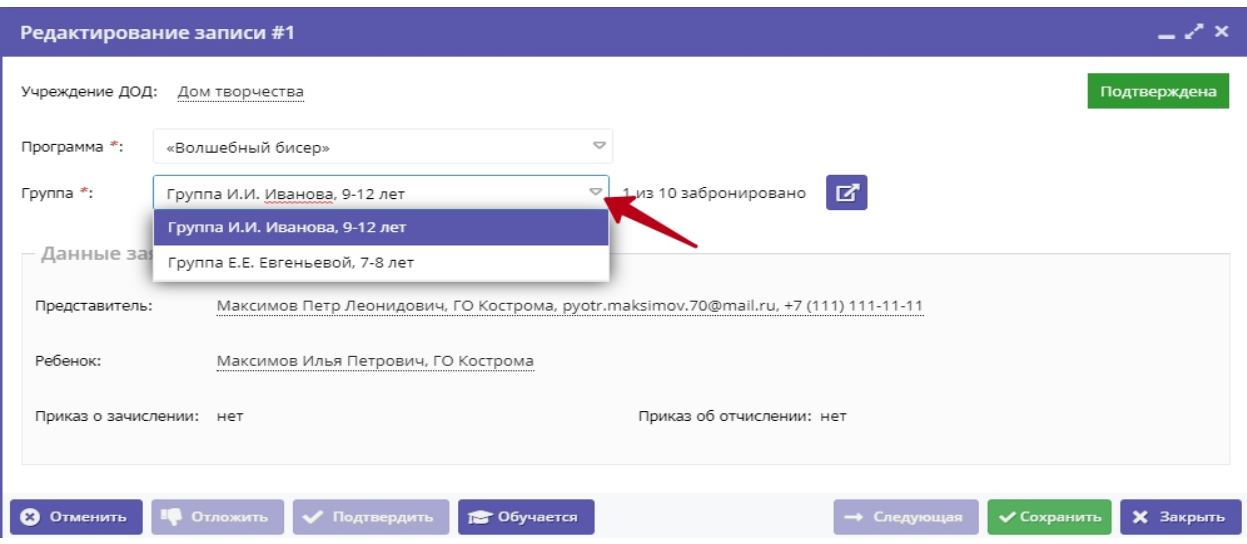

Для этого в заявке необходимо выбрать требуемую группу и нажать сохранить. При этом ребёнок будет продолжать обучаться по программе, но уже в другой группе - на следующем, к примеру, году/этапе обучения.

Информация о количестве заявок со статусом «Обучается» автоматически выводится для родителей в группу обучения в поле «План приёма».

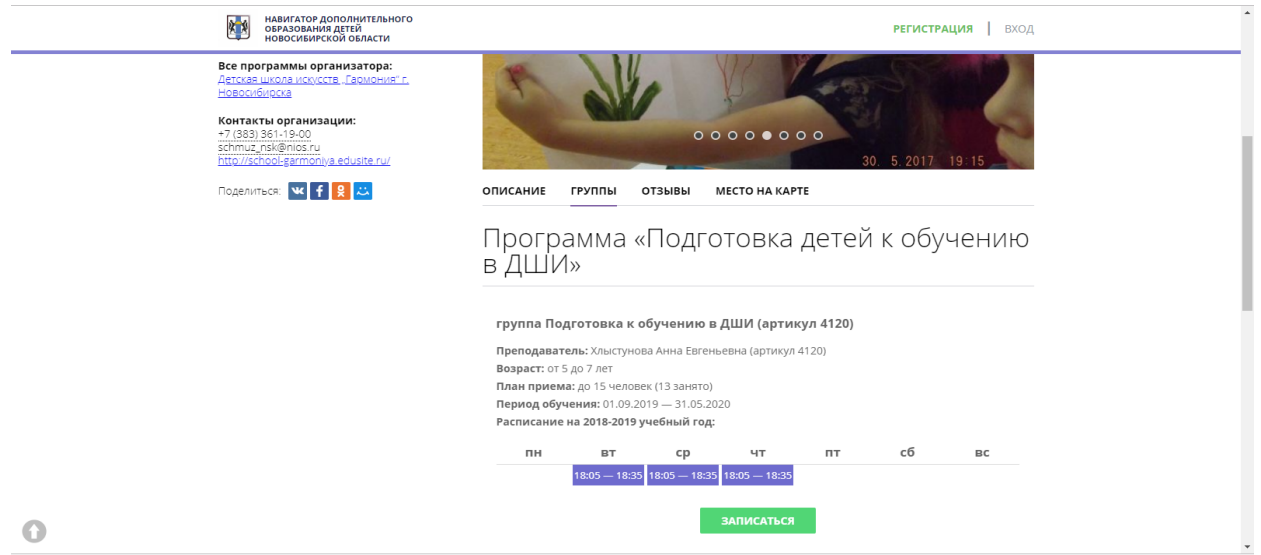

Наглядно работа с каждым этапом обработки заявки от родителя представлена в видео «Работа с заявками на программы обучения от родителей в Навигаторе ДОД», ведущий методист по региональному сотрудничеству ООО «Государство Детей» (Inlearno) Мазин Максим Леонидович [https://yadi.sk/i/yJ31F6dmWHXi5A.](https://yadi.sk/i/yJ31F6dmWHXi5A) После записи данного видео были внесены некоторые изменения в типовое решение Навигатора ДОД (добавилась вкладка «Отложено», статус «Обучается»), но в целом работа с заявками не изменилась.

В папке Журнал посещаемости возможно отслеживать количество заявок со статусом «Обучается» и максимальное заявленное количество обучающихся (столбец «Забронировано/Всего»), дату начала и окончания в группах обучения, наличие расписание и многие другие моменты.

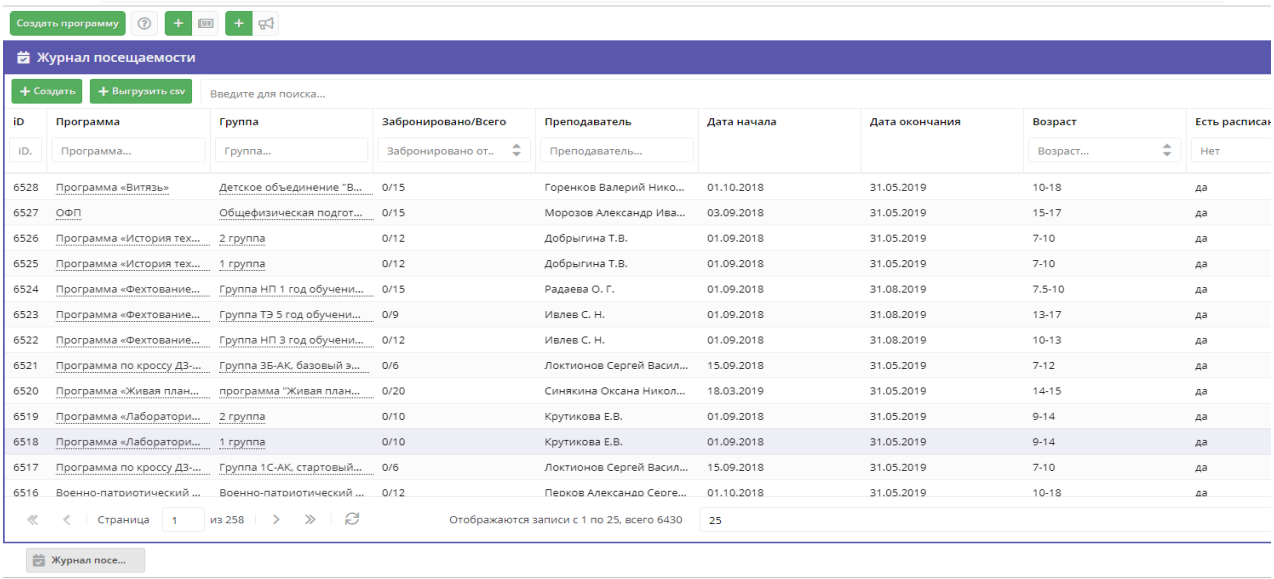

Настроить информацию вывода на экран, возможно также с использованием стрелочек в верхнем правом углу заголовков.

В журнале посещаемости Вы сможете:

 вести учёт посещаемости каждого обучающегося проставляя в соответствующих полях календаря зелёные галочки.

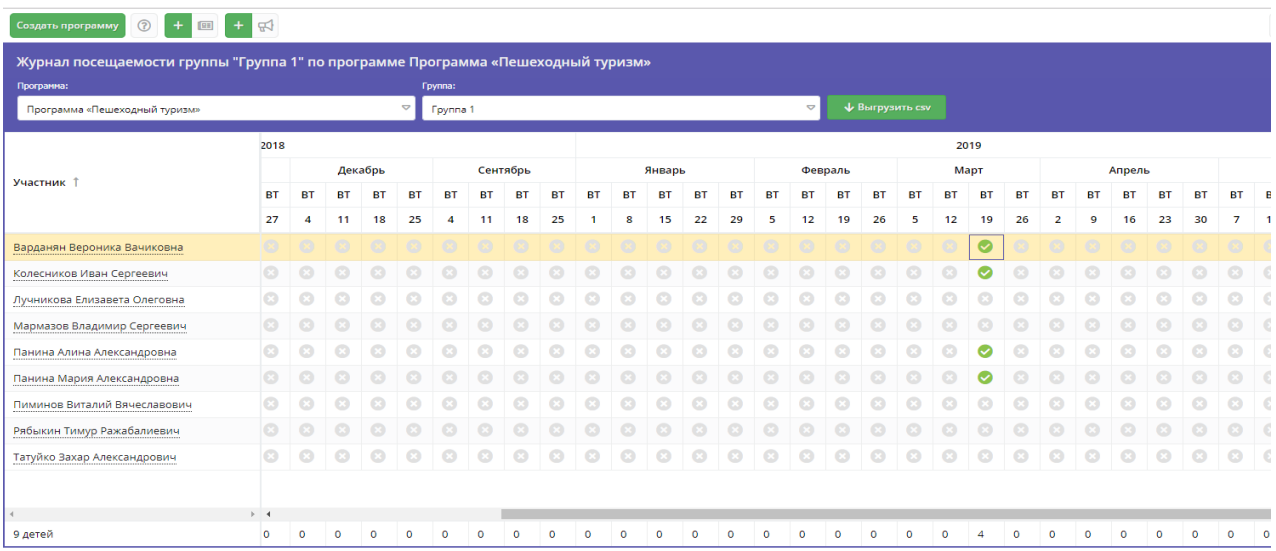

- отслеживать заявки со статусом «Обучается»;
- отчислять детей проставляя статус «Отменить»;
- выгружать отчет cvs (отправляется на почту учреждения).

При обработке отчета cvs можно «вывести» необходимые данные, которые Вас интересуют.

Видео по обработке отчета cvs по заявкам с помощью сводной таблицы [https://yadi.sk/i/RNx2e0-O\\_0wekQ](https://yadi.sk/i/RNx2e0-O_0wekQ)

При переходе на персонифицированное финансирование через проставление посещаемости в журнале посещаемости будет происходить списание денежных средств или академических часов с персонального сертификата ребёнка, поэтому важно уже сейчас перестроить работу и начать активно использовать в работе данный инструмент.

*По всем вопросам связанных с работой в Навигаторе ДОД НСО Вы можете обратиться по телефону 8- 923-240-0666 или по почте [nea@donso.su](mailto:nea@donso.su) методисту РМЦ ДОД ГАУ ДО НСО «ОЦРТДиЮ» Нехаеву Евгению Александровичу.*